# No más ansiedad. Solamente paz mental.

Estará siempre informado durante cada paso del procedimiento médico y del progreso de la persona que Ud. quiere. Ya no tiene que estar más en la oscuridad.

> EASE W 407-308-4399 www.EASEapplications.com

> > **ANDROID APP ON**

Google play

Download on the

**App Store** 

Póngase al día desde la sala de operaciones (el quirófano) hasta su aparato móvil.

**EASE** 

APPLICATIONS™

a

**NEW UPDATE**  $9:41$  AM

El paciente está dormido,<br>sin ningún problema

Tap image to enlarge

EASE

 $\mathcal{I}$ 

 $Back$ 

## **¿Qué es EASE?**

EASE (Electronic Access to Surgical Events) (tener acceso electrónico para eventos quirúrgicos) es una plataforma de software que conforme con HIPPA y HITECH para educar y ponerse al día a la familia y a los amigos sobre la cirujía de su ser querido.

#### **¿Cómo trabaja EASE?**

Descargue (download) el App de Apple o Android Store. Después del proceso de inscripción, un código de acceso único es creado y será escaneado por su proveedor de salud profesional para crear una conección segura. Pronto Ud. estará recibiendo información que lo podrán al día sobre su familiar.

## **¿Qué clase de información es mandada?**

El equipo clínico del hospital escojerá el contenido para mandarle mientras se realiza lacirujía. Ud. recibirá fotos,y videos dependiendo del tipo de procedimiento y a la discreción del equipo clínico.

#### **¿Es EASE App seguro?**

Sí, EASE usa una codificación de 256-bits, esta codificación es para proteger todas las comunicaciones cuando son mandadas y son recibidas. También EASE cumple con los mismos reglamentos (HIPAA y HITECH) que su hospital usa para mantenerlo protegido y de que su información de salud sea segura.

**¿Hay algo que se quede en mis aparatos móviles?** No. Todos los textos, fotos y videos desaparecerán después de 60 segundos de verlos. Nada quedará guardado en su aparato móvil.

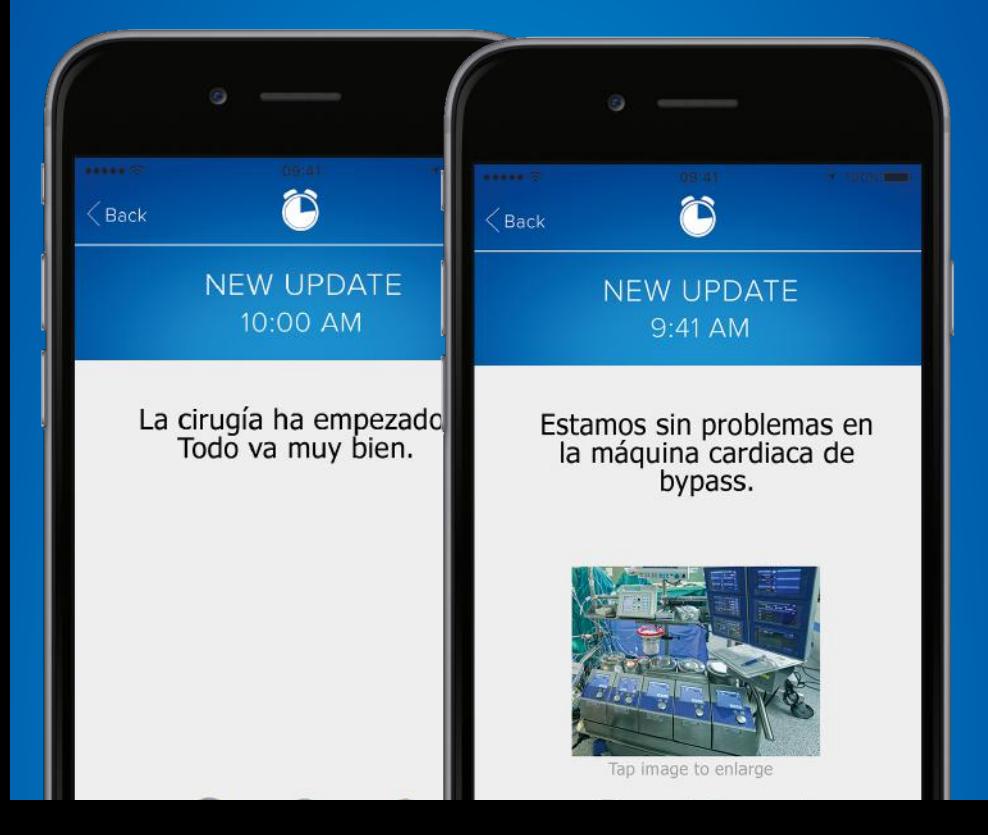

# INSTRUCCIONES

1. Busque la aplicación "Ease applications" en su App Store.

2. Descargue la App (aplicación) al aparato móvil donde Ud. desea recibir las notificaciónes del progreso.

3. Abra la aplicación, "click" en el cuadrado que está abajo, para aprobar a los términos y las condiciones de Ease. Entonces, "Get Started" (Comience).

4. Click "Register a Patient" para la próxima pregunta, si Ud. se está inscribiendo para la cirujía por primera vez.

5. Entre los detalles del paciente en el cuadrado de inscripción y "click" Register para continuar.

6. Escoja su tipo de "ponerse al día" -- textos, fotos  $(y / o)$ videos.

7. Para agregar a familiares / amigos, "click" Select Contacts - si no lo desea, "click" Skip.

8. "Click" en el número del teléfono cellular para agregarlos a Ease. Ud. verá una marca verde en su nombre. "Click" Send en la esquina de la derecha arriba.

9. "Click" Send otra vez cuando el texto del mensaje aparezca. Y nada más.

10. Una pantalla y acceso al QR code aparecerá (un signo cuadrado blanco y negro que corresponde a un número para el paciente, que la enfermera usará para crear la conección.) Muéstreselo a su enfermera o a su provedor médico, ellos podrán escanear (scan) comenzará la sesión de EASE.

 **¿Preguntas? Llame a 407-308-4399 o** 

**visite www.easeapplications.com**